# **7 Scratchpad (Zápisník)**

**"Dobře poslouchá, kdo si dělá poznámky"**  Dante Alighieri

Pomocí zápisníku v Logger32 si můžete dělat malé elektronické poznámky o probíhajících QSO nebo DX spotech, jako byste si čmárali poznámky na papír. Na volací značky v zápisníku je použito stejné potřebné/požadované zvýraznění jako v okně DX Spots a BandMaps. Scratchpad je v podstatě soukromý, upravitelný seznam DX spotů: kliknutí na **<Swap>** nebo stisknutí <Ctrl+X> je podobné kliknutí na DX spot v podokně DX Spotů nebo BandMaps.

# **7.1 Scratchpad setup**

Chcete -li použít notes, otevřete a nakonfigurujte jej nejprve stisknutím <Ctrl+Z> a otevřete okno zápisníku, poté klikněte na **<Setup>** ►

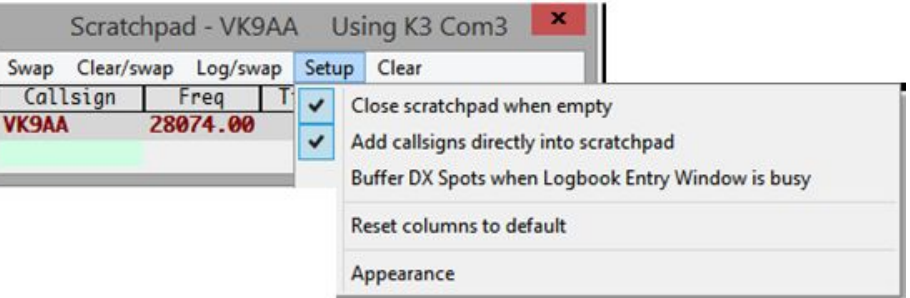

#### • **Close scratchpad when empty Zavřít scratchpad, když je prázdný**: je totéž

jako odložení podložky na zbytky papíru stranou po odtržení a vyřazení vrchního listu, který jste všude počmárali.**98**

• **Add callsign directly into scratchpad Přidat volací značky přímo do scratchpadu**: s touto nastavenou (zaškrtnutou) možností můžete psát volací znak a další data přímo do prázdného řádku na scratchpadu například si zapisovat poznámky o slabé DX stanici, kterou jste slyšeli. Pokud není nastaveno, lze nové řádky přidat na zápisník pouze přenesením položek ze vstupního okna deníku pomocí <Ctrl+Z> nebo  $\langle$ Ctrl+X $>$ .

• **Buffer DX Spots when logbook entry window is busy Buffer DX spotů když je vstupní okno deníku zaneprázdněno:** spíše než okamžitě QSYing rádia, jak se běžně děje, pokud jsou informace ve vstupním okně denáku po kliknutí na DX spot, spot je uložen na zápisník, takže si ho můžete prohlédnout ve svém volném čase.

• **Reset colums to default Obnovit výchozí sloupce**: resetuje Scratchpad, pokud jste ve sloupcích udělali nepořádek.

**98** Je-li tato možnost povolena a ve Scratchpadu nic, **<Ctrl+Z**> otevře Scratchpad ... který se okamžitě znovu zavře, protože je prázdný. Vše, co vidíte, je skličující pohled na Scratchpad, který vám nedává čas kliknout na **<Setup>** a deaktivovat **<Close scratchpad when empty>!** Jde o to, vložit do vstupního okna do pole Call před <Ctrl+Z> atrapu volací značky (stačí jeden znak): tato značka jde do Scratchpadu, takže není prázdný, takže se hned nezavře.

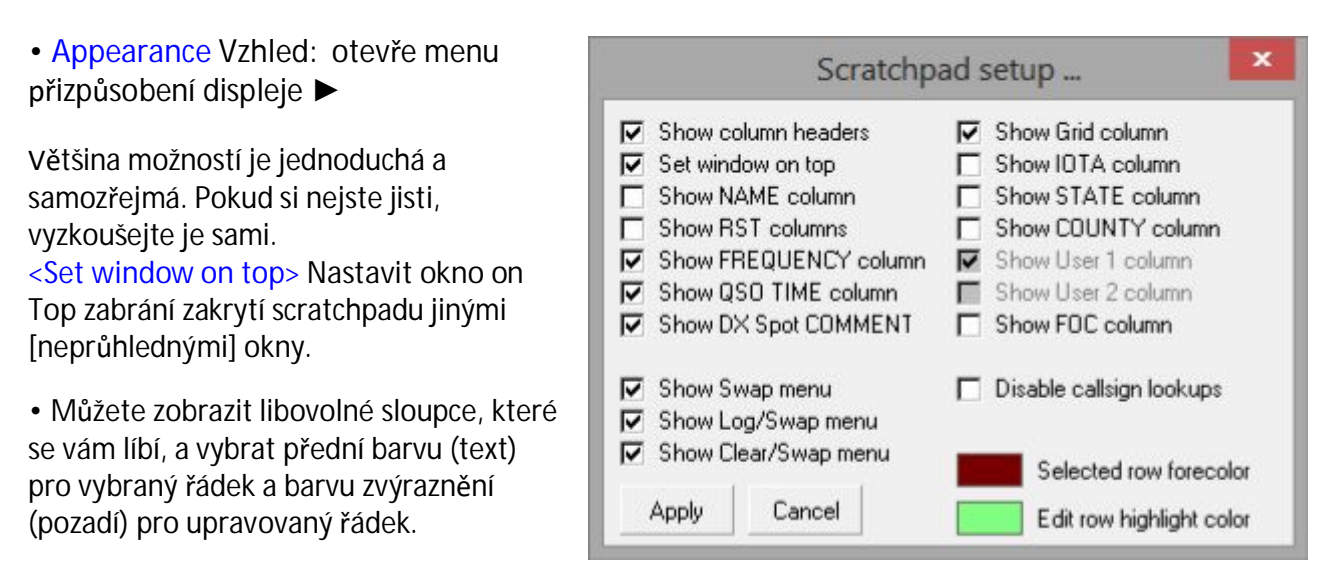

• Kliknutím na **<Apply> Použít do**končíte a uložíte vlastní konfiguraci.

# **7.2 Používání zápisníku**

Po otevření zápisníku pomocí kláves <Ctrl+Z> se zaměřením na vstupní okno deníku a můžete s ním dělat…

### **7.2.1 Scratchpad menu <sup>99</sup>**

• **SWAP Vyměnit**: pokud je na zápisníku více než jeden řádek, kliknutím vyberte jeden (otočením textu tučně a vložením značky do popisku), poté klikněte na <Přepnout> nebo pomocí <Ctrl+X> odešlete tento řádek do vstupního okna

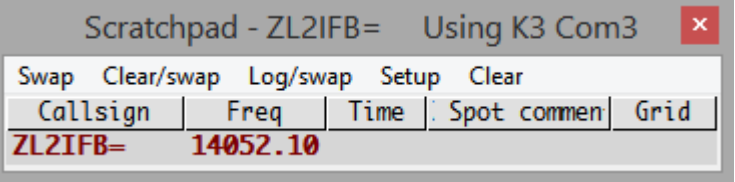

deníku, QSY rádia atd. téměř jako byste právě klikli na DX spot a uložte informace do vstupního okna jako nový řádek v zápisníku (což se normálně nestane, když kliknete na DX spot!). Opětovným kliknutím na <Vyměnit> je vyměníte zpět. Vyrazte si: <Ctrl+X> <Ctrl+X> <Ctrl+X> <Ctrl+X>… tak často, jak chcete, můžete listovat sem a tam mezi dvěma pileupy, nebo si stále kontrolovat pileup, když jste v QSO s místním, čeká na vaši příležitost, na vaše omluvy a šel dělat DX.

• **Clear/swap 100**: vymaže vše, co je aktuálně ve vstuoním okně deníku a nahradí to aktuálně vybraným zápisníkem. V závislosti na vaší konfiguraci se vyhledají rádiové QSY, země DXCC plus krátká vzdálenost, nadpis a místní čas stanice, vyplní se podokno Worked/Confirmed, zkontroluje se požadovaný stav a provede se vyhledávání online značky ... stejně jako kdybyste klikli na DX spot.

• **Log/swap**: **uloží (a poté vymaže)** QSO aktuálně ve vstupním okně deníku, poté přesune vybraný řádek stíracího losu do nyní prázdného vstupního okna deníku. Tuto funkci použijte k seřazení QSO, když na vaše CQ reagují dva nebo více lidí, nebo pokud vám během QSO zavolá někdo jiný: dokončete své QSO, kliknutím na <Log/swap> se přihlaste a buďte připraveni na další.

**99** Nezvykle v Logger32 můžete zvolit zobrazení nebo skrytí prvních tří položek nabídky v části Nastavení Vzhled. V této kapitole jsou screenshoty Scratchpadu, které ukazují rozdíl.

100 Mohlo to být "Vymazat a vyměnit", ale pro výběr klávesových zkratek menu se používá znak ampersand.

• **Setup Nastavení**: viz předchozí část.

• **Clear: Smazat** toto jednoduše setře uživatelskou stránku, jako když vytrhnete použitou stránku z papírového poznámkového bloku, pouze bez trhání.

Pokud v **<Setup>** není povoleno <**Add callsign directly into scratchpad Přidat volací značky přímo do zápisníku**>, vymazaný zápisník vypadá zvláštně, protože neexistují žádné datové řádky, pouze titulek, menu a záhlaví ▼

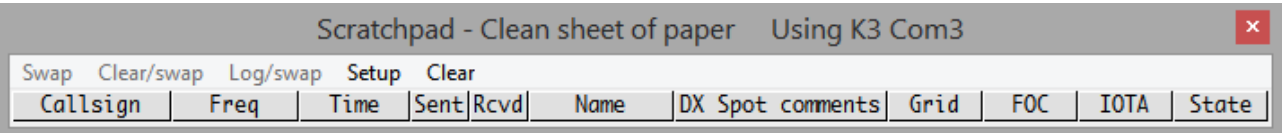

Pokud je však v <**Setup**> povoleno <**Přidat volací značky přímo do zápisníku**>, vymazáním zápisníku zůstane jeden volný řádek připraven pro zadání informací ▼

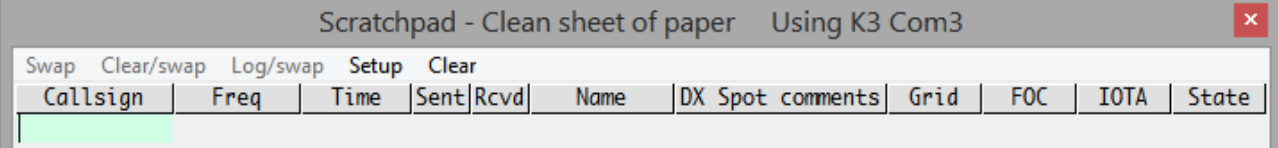

Zadejte informace do prázdného řádku podobně, jako je zadáváte do vstupního okna deníku: zadejte do pole (ve správném formátu, v závislosti na poli, např. Gridsquare a odkazy IOTA), <Tab> nebo klikněte na další upravitelné pole , a <Enter> zastaví úpravy a uloží informace na zápisník, když jste s nimi spokojeni ▼

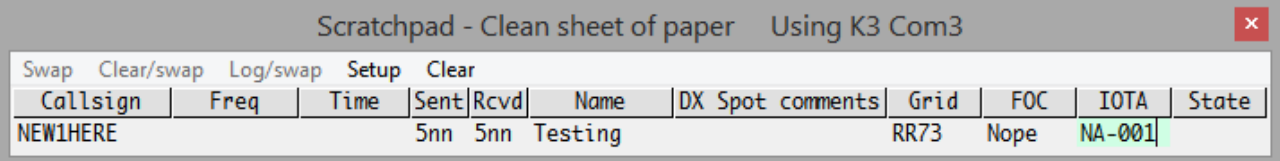

# **7.2.2 Editace obsahu scratchpad**

S otevřeným zápisníkem otevřete sadu funkcí pravým tlačítkem myši na libovolný řádek dat ▶

• **Clear & swap callsign Smazat a vyměnit) volací značku** : dělá to samé jako Vymazat/vyměnit v menu.

• **Delete callsign Odstranit volací značku**: odstraní řádek ze zápisníku. Pokud je to jediný řádek, jeho odstraněním se vyprázdní zápisník,

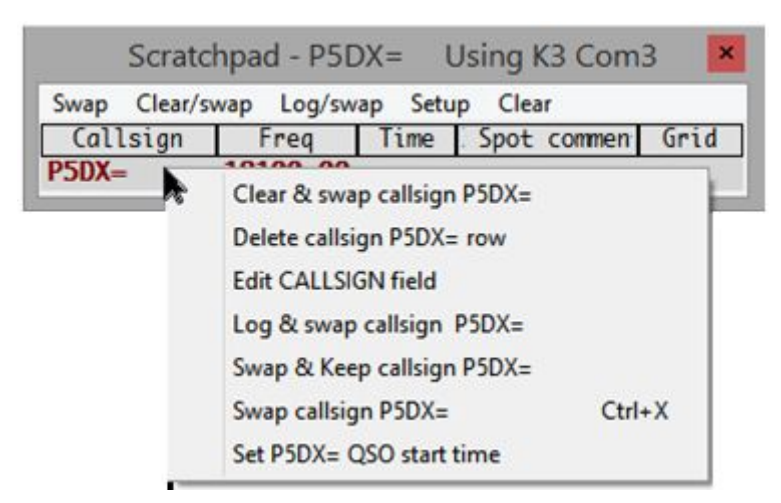

který pak zavře se, pokud máte tuto možnost nastavenou v <Nastavení>.

• **Edit NAMES fiekd Upravit [JMENOVANÉ] pole101**: to vám umožní upravit libovolné pole, na které jste klikli pravým tlačítkem ... ale pole Freq, Time a Spot jsou pole pouze pro čtení, nelze je upravovat uživatelem, takže funkce editačního pole jsou pro ně zašedlé . Také nemůžete upravovat okres, pokud není uveden stát (jedná se o propojená databázová pole).

**101** Předpokládám, že u nás VYKRÝVÁ název pole, protože názvy polí ADIF jsou V KAPITÁLÁCH.

• **Log & swap callsign** Uložit a vyměnit volací značku : provede totéž jako <Log/Swap> v nabídce.

• **Swao & Keep Callsign Vyměnit a ponechat volací značku** : zkopíruje vybranou volací značku do vstupního okna deníku a zachová ji na zápisníku - ve skutečnosti tedy nejde o "prohození". Možná vám to přijde užitečné v síťové situaci: se všemi čistými účastníky na zápisníku můžete každého účastníka během jeho přeběhu "vyměnit a ponechat" ve vstupním okně deníku, a pokud se odhlásí ze sítě, přihlaste se a v tomto bodě je poté odstraňte ze zápisníku.

• **Swap callsign Vyměnit volací znak** : provede totéž jako <Vyměnit> v nabídce. Vpravo je připomenutí, že tuto funkci spouští klávesová zkratka <Ctrl+X> (každopádně se zaměřením na podokno pro zápis do protokolu). Představte si ovládání+X jako "řízené křížení", pokud to pro vás něco znamená.

• **Set callsign QSO start time Nastavit volací značce čas začátku QSO**: vloží aktuální UTC čas do pole Time. Všimnete si odpočítávání sekund. Když prohodíte nebo přesunete záznam do vstupního okna deníku, aby se uložilo QSO, je nastavena hodnota TIME\_ON.

## **7.2.3 Nakreslete zajímavé DXspoty na scratchpad**

S volbou <Buffer DX Spots when **Logbook Entry Window is busy>** ▶ vyberte pod **<Setup>** v menu scratchpad , můžete uložit zajímavé (podsvícené) DX spoty ne scratchpad při navazování a ukládání QSOs. Jednoduše klikněte na spot v okně DX Spotů nebo v BandMaps a uložte jej, tj. volací znak DX, spotovaná frekvence a spotovaný komentář (který může specifikovat mód a split.

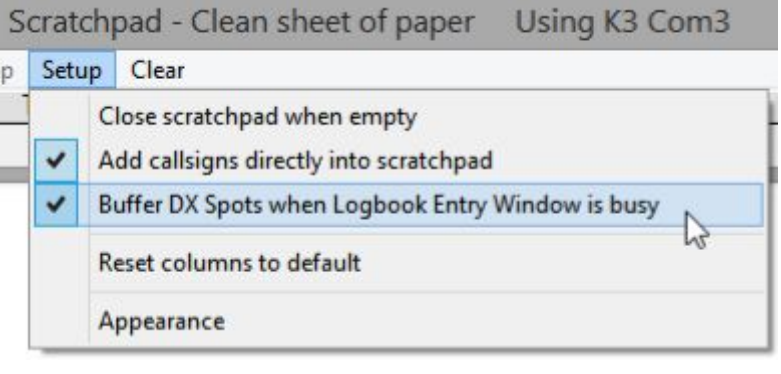

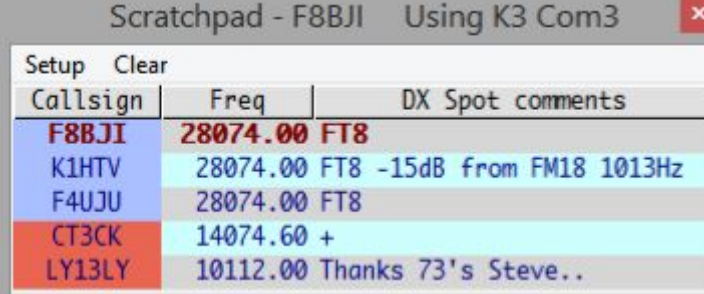

◀ Zde jsem kliknutím uložil 5 zajímavých spotů, které se objevily při ukládání QSO. Jakmile je vstupní okno deníkup prázdné (např. po uložení probíhajícího spojení), mohu kliknout na libovolný řádek ze zápisníku a odeslat jej do vstupního okna deníku a pomocí QSY rádia zjistit, zda je DX stanice stále tam, a odstranit ji ze zápisníku.

Když použiji scratchpad tímto způsobem jako druh DX spotové poznámky, potřebuji pouze zobrazit tři sloupce pomocí Setup - Vzhled ▶

Srovnal jsem sloupce kliknutím pravým tlačítkem na jejich záhlaví a výběrem odůvodnění ▼

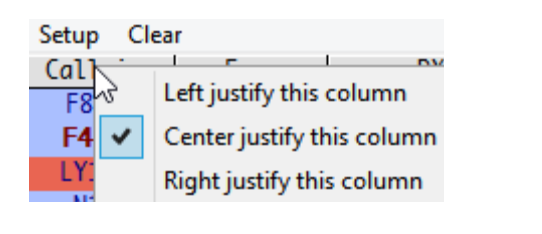

# Scratchpad setup ...

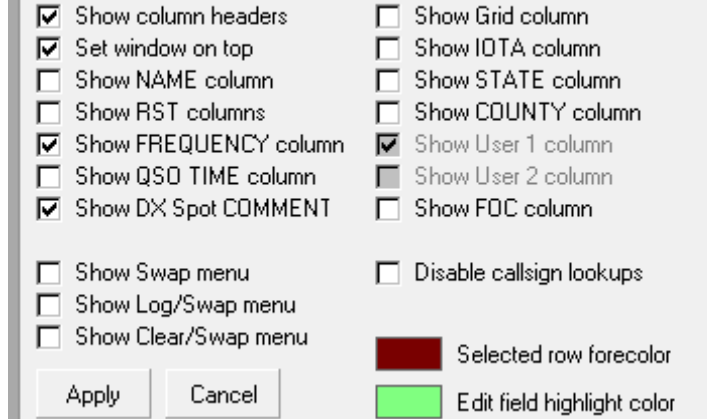

## **7.2.4 Barva pozadí pole v zápisníku**

Barva pozadí pole pro zadávání dat je stejná jako vstupní okno deníku - v mém případě je bílá pro pozadí datového pole a žlutá pro pozadí datového pole v centru pozornosti. Barva pozadí pole pro ruční zadávání je taková ►

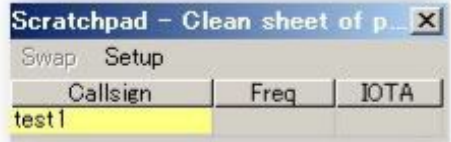

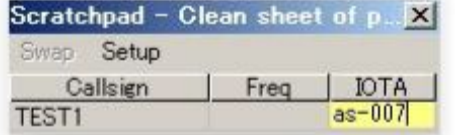

◄ Kliknutím nebo <Tab> bing do pole IOTA se odpovídajícím způsobem přesune žluté pozadí.

Pokud scratchpad ztratí fokus, pozadí pole pro zadávání dat zbělá a titulek šedne ►

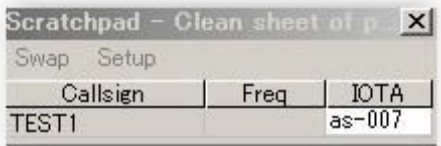

#### **7.3 Vstupní okno deníku** ⇄ **scratchpad**

Existuje několik způsobů, jak zkopírovat nebo přesunout informace QSO ze zápisníku do podokna pro zápis do protokolu, přesunout informace o QSO ze vstupního okna deníku do zápisníku nebo provést obojí najednou, tj. Vyměnit (vyměnit) informace o spojení mezi těmito dvěma:

• Přesunout informace o QSO do vstupního okna deníku ze zápisníku: přesuňte aktuálně QSO v podokně zápisu do zápisníku na zápisník pomocí <Ctrl+Z> **102**, například pokud přítel volá po rychlé zprávě, ale plánujete obnovit QSO se stanicí, kterou jste původně přihlašovali.

• Přesuňte záznam ze zápisníku do prázdného vstupního okna deníku: na zápisníku jednoduše klikněte na řádek, který chcete přesunout. Toto je výchozí akce. Pokud však vstupní okno deníku není prázdné, kliknutím se pouze vybere řádek zápisníku, ale nepřesune se**103**.

• Přesuňte položku ze zápisníku do vstupního okna deníku a smažte vše, co již existuje: pokud to nechcete uložit nebo ponechat informace aktuálně ve vstupním okně deníku, nahraďte je pouze aktuálně vybraným řádkem v zápisníku, pokud je to zobrazeno v nabídce zápisníku, klikněte na **<Log/Clear>,** nebo klikněte pravým tlačítkem na příslušný řádek a klikněte na **<Clear and swap callsign>.**

• Přepínejte informace o QSO mezi panelem zápisníku a vstupním okem: se zaměřením na panel záznamu do deníku stiskněte <Ctrl+X>. Případně klikněte na **<Swap>** v menu zápisníku.

• Uložte QSO v okně pro zápis do deníku a chyťte další ze zápisníku: se zaměřením na okno pro zápis do deníku stiskněte <Ctrl+G>. Případně klikněte na <**Log/swap>** v menu zápisníku (pokud je zobrazen), nebo klikněte pravým tlačítkem na 'další' na zápisníku a vyberte **<Log and swap callsign>.** Tato funkce může být užitečná, pokud spouštíte malý pileup s několika lidmi trpělivě čekajícími na vaši práci, nebo pokud najdete několik zajímavých stanic, kterým chcete zavolat: jednoduše uložte jejich detaily do zápisníku a chyťte je, až budete připraveni .

**102** Tvar písmene Z je vizuální připomínkou této akce: pokud je horní lišta Z QSO aktuálně v podokně pro zadávání protokolů, kliknutím na <Ctrl+Z> se pomyslně přesune dolů na spodní lištu, tj. na scratchpad.

**103 Hinson tip**: Pokud by výchozí akce byla **<Swap>** spíše než **<Move>,** fungovalo by to bez ohledu na to, zda je vstupní okno deníku plné nebo prázdné. Pokud je plné, informace o QSO by pak byly k dispozici na zápisníku, aniž by byly ztraceny. Požádal jsem o změnu programu ... QRX!

# **7.4 Časté dotazy k Scratchpadu**

#### **Dotaz: Hodiny jsem volal na P5DX, než jsem to konečně udělal. Jak mám zaznamenat časy zahájení a ukončení QSO?**

O. Určení, kdy došlo ke QSO, je složitější, než byste si mohli myslet. Existují dva časové body (časy začátku a konce spojení), oba jsou definovány nepřesně. Logger32 vám přirozeně nabízí možnosti. Klikněte pravým tlačítkem na vstupní okno deníku a poté na **Setup - QSO start time** ▼

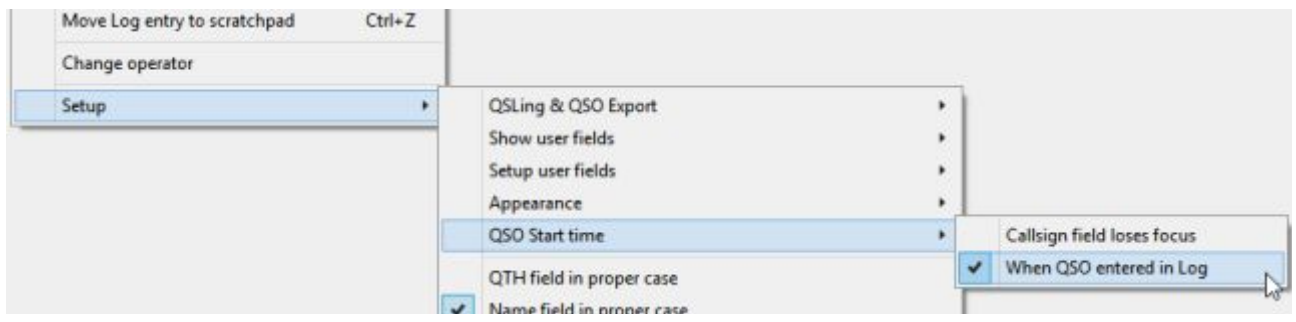

Obvykle začínáme logovat DX QSO nějaký čas před vytvořením QSO (pokud vůbec!), Např. v místě, kde jsme původně klikli na DX spot nebo jsme narazili na DX stanici a napsali jeho volací značku do vstupního okna deníku. Není neobvyklé, že odhodlaní DXeři volají opravdu vzácnou DX stanici doslova "na hodiny" v masivním pileupu ... takže počáteční časový bod spolehlivě neindikuje, kdy došlo ke QSO. Normálně však netiskneme <Enter>, abychom QSO zaznamenali, dokud QSO nedokončíme, a to se obvykle děje během nebo krátce po provedení QSO, proto je lepší časový bod <**Když je QSO uloženo deníku**> indikace, kdy proběhlo QSO: logování QSO nastaví hodnoty TIME\_ON i TIME\_OFF pro QSO do stejného bodu.

Druhá možnost času startu QSO, **<Callsign field loses focus>, Když pole značky ztratí fokus**, předpokládá, že se nepřesunete ani neupravíte žádná další pole ve vstupním poli deníku, kromě případů, kdy jste ve spojení se stanicí. Pokud pasivně sledujete DX s jeho volací značkou ve vstupním okne a čekáte na vaši příležitost zavolat a provést QSO, je to v pořádku ... ale pokud <Tab> zaznamenáte, řekněme, jeho jméno, IOTA reference nebo detaily QSL, které má dané někomu jinému, tato akce nastaví časový bod.

Když je vybráno **Pole značky ztratí ohnisko**, máte však další možnost nastavit čas začátku QSO na zápisníku. Klikněte pravým tlačítkem na libovolný řádek v zápisníku a poté klikněte na <**Set [značka] QSO start time>** ▶

Aktuální čas UTC se zobrazí ve sloupci času QSO scratchpadu, pokud je zobrazen. Pokud pak přesunete tento řádek do podokna pro zápis do protokolu, čas začátku může být zaznamenán jako TIME\_ON, zatímco TIME\_OFF bude zaznamenáno při uložení QSO.

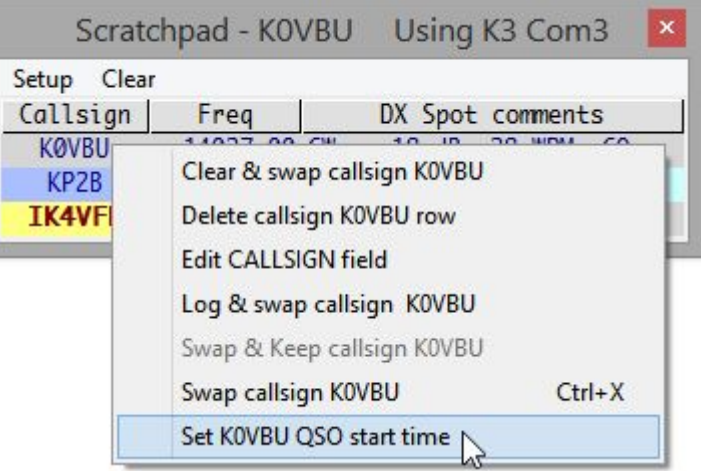

### **D: Proč nemohu zavřít Logger32 s ještě otevřeným zápisníkem?**

O. Abyste se vyhnuli neúmyslné ztrátě infos, které jste uložili na scratchpad, Logger32 vás varuje, abyste nejdříve scratchpad vyprázdnili ▶

You can't quit now  $x$ There are QSOs in the logbook scratchpad that have not been logged. You must clear the scratchpad before closing Logger 32. OK

Jednoduše klikněte na

<OK> na varování, poté klikněte na <Clear> v menu zápisníku a můžete Logger32**104** zavřít.

#### **D: Mohu změnit šířku a pořadí sloupců?**

O. Ano. Proces je stejný jako u deníku a jiných tabulek "mřížky" v Logger32:

⚬ Umístěte ukazatel myši na hranici mezi sloupci, dokud se nezmění na dvojitou šipku, poté kliknutím a roztažením ohraničení doleva nebo doprava změníte velikost sloupce vlevo.

⚬ Kliknutím a přetažením záhlaví sloupce doleva nebo doprava směrem k jinému okraji sloupce změníte posloupnost sloupců.

⚬ Chcete -li změnit velikost sloupce zcela vpravo, nemůžete jej jednoduše natáhnout doprava, protože je blokován pravým okrajem okna**105**. Místo toho použijte kombinovaný přístup: přetáhněte sloupec doleva, změňte jeho velikost a poté jej přetáhněte zpět doprava. Alternativně pomocí **Setup - Vzhled** kliknutím zobrazíte další sloupec (který se přidá napravo), změníte velikost sloupce, který je nyní správný, ale poté pomocí **Setup - Vzhled** znovu skryjete sloupec, který jste právě přidali.

#### **D: Proč jsou uživatelská pole v nabídce Scratchpad - Vzhled šedá?**

O. Pro zápisník lze vybrat pouze ta uživatelská pole, která jsou vybrána ve vstupním okně deníku. Zde jsem pojmenoval a použil uživatelská pole pro gridsquares, reference IOTA, STATE, krajské a členské číslo FOC. Váš výběr je téměř jistě jiný.

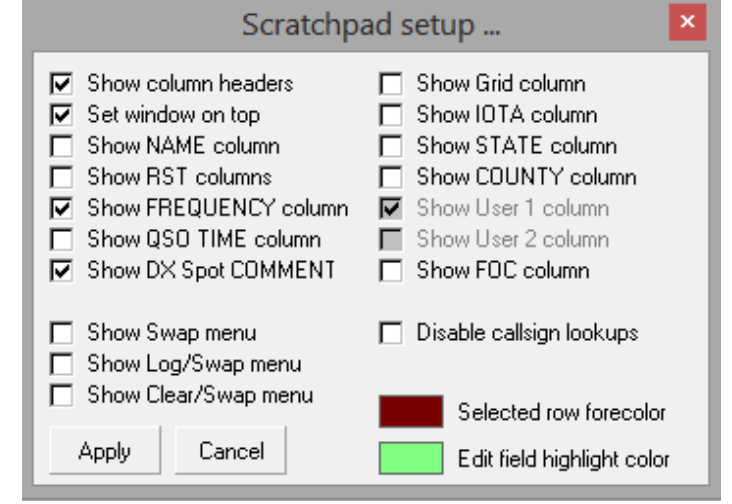

**<sup>104</sup>** Na rozdíl od vstupního okna deníku neexistuje na scratchpadu možnost **<Allow program close with populated callsign> Povolit zavření programu s vyplněnou volací značkou,** bohužel - přinejmenším od tohoto psaní ... Bob K4CY je vždy ochoten zvážit rozumné návrhy na vylepšení prostřednictvím reflektoru Logger32 a může být přesvědčen, aby provedl změny, které jsou ku prospěchu většiny uživatelů Logger32, pokud neexistují jiné, naléhavější priority, jako jsou opravy chyb. Když budete mít přiměřeně jasno v tom, co je požadováno a proč to chcete, zvyšuje to vaše šance. Někdy, pokud dostatečně jasně vysvětlíte svou situaci, tým podpory Logger32 vymyslí jiné způsoby a kreativní řešení, jak dosáhnout v současném programu toho, co chcete.

# Logger32 Version 4 User Manual

**105** Pokud kliknete na pravý okraj záhlaví sloupce úplně vpravo, objeví se obvyklá šipka se změnou velikosti s dvojitým koncem, ale zjistíte, že tento sloupec můžete pouze zúžit, nikoli rozbalit.